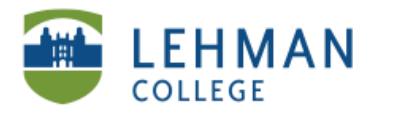

## **Uploading Videos from Vimeo to Blackboard**

**Log in to Blackboard > Click Control Panel > Select Content Area (i.e. Documents or create new navigation button)**

**> Click Add Item** 

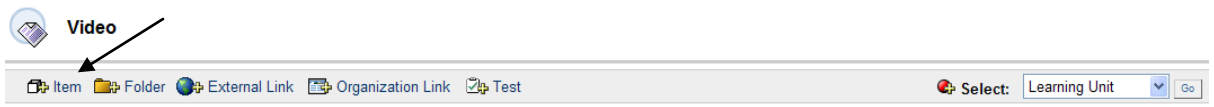

**> Type Name (***Required***)** 

**> From Vimeo site: Select video > Copy URL for video [See: Uploading Videos to Vimeo]**

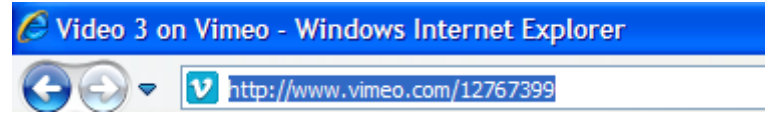

**> Under Text: Paste URL > Select text > Click Hyperlink**

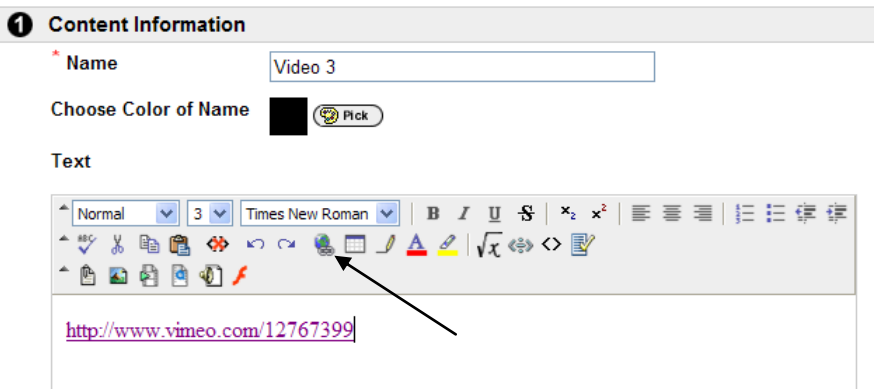

**> IMPORTANT: Check the box next to Open link in a new window > Click Submit**

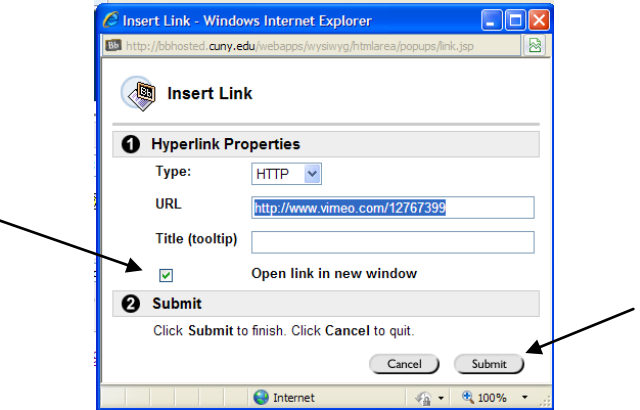

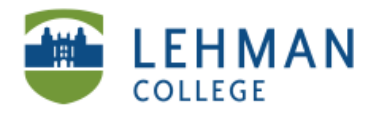

## **> Type Password to video in text box**

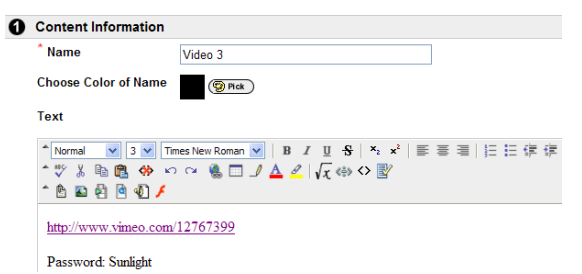

## **> Click Submit**

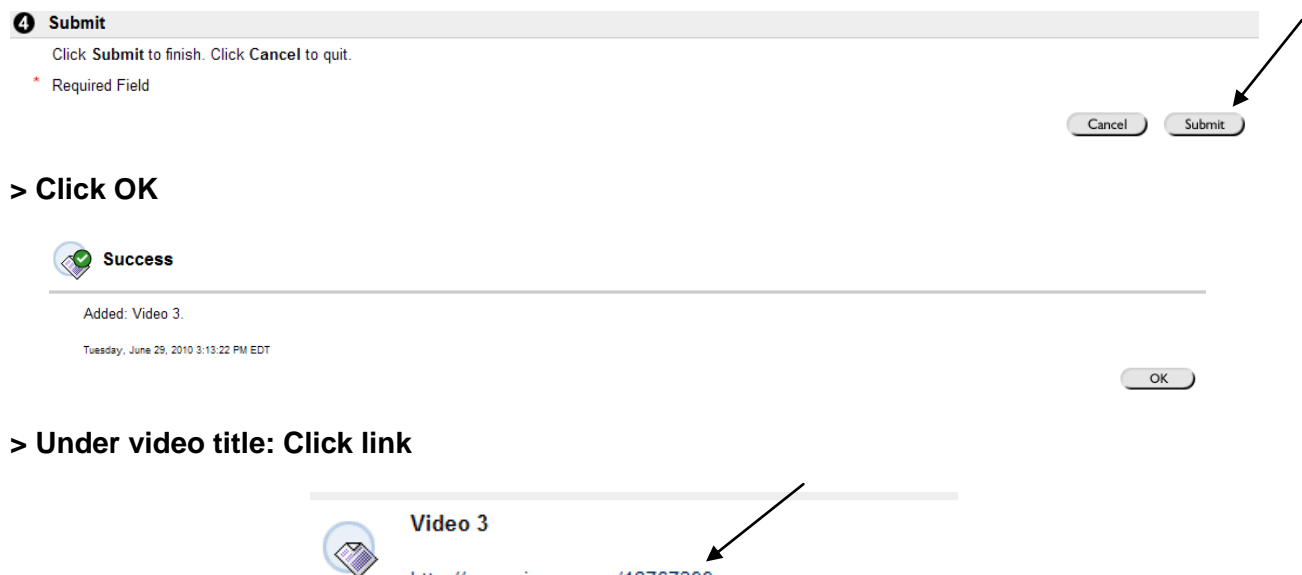

Password: Sunlight

http://www.vimeo.com/12767399

## **> In a new window: Submit the video Password > Video will then open**

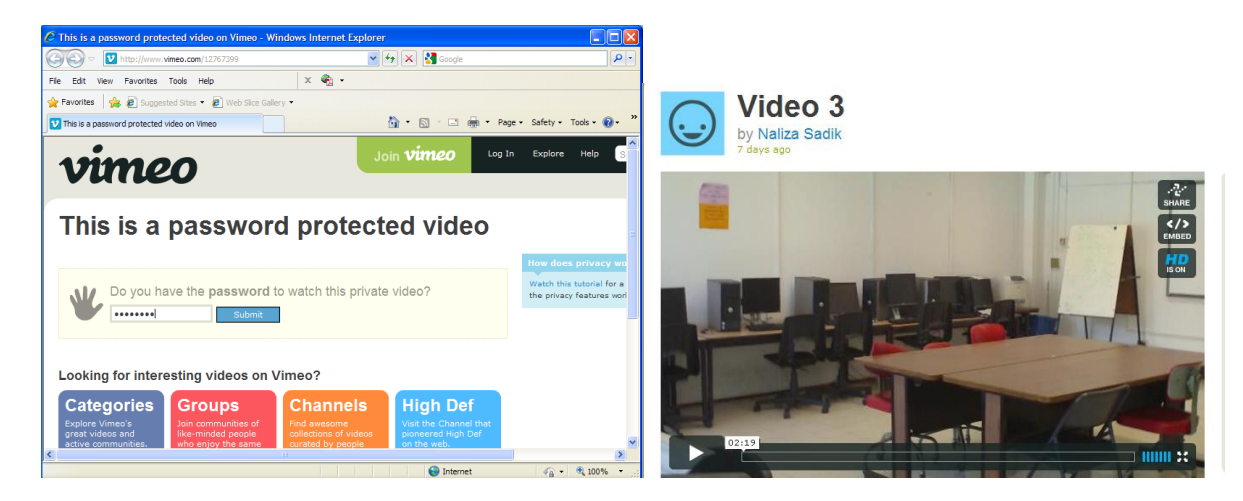